## **BIOS Update Guide (Lenovo System Update)**

1. Search "TVSU" in the windows search box and click on the "System Update" app.

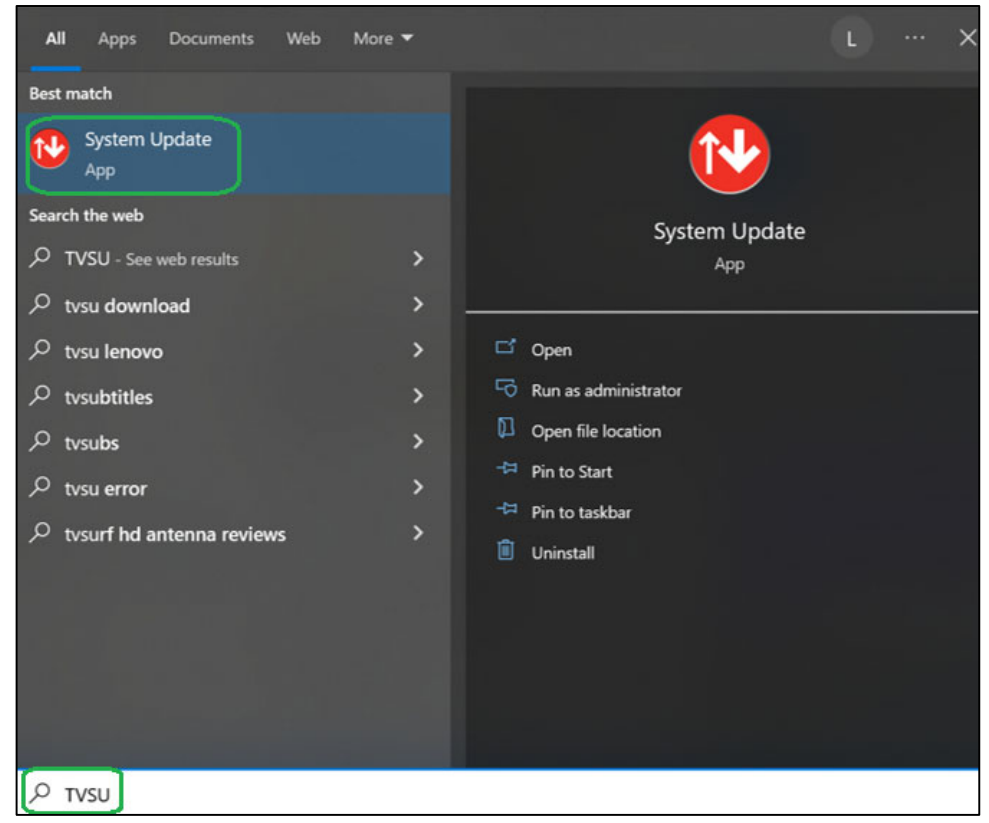

2. Click "Next".

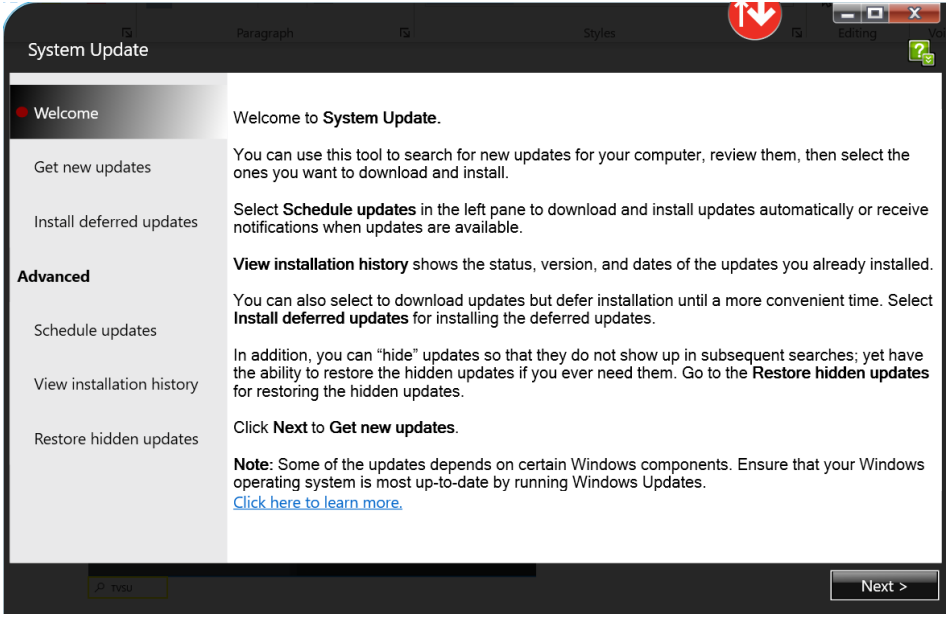

3. Allow the Lenovo System Update to search for new updates.

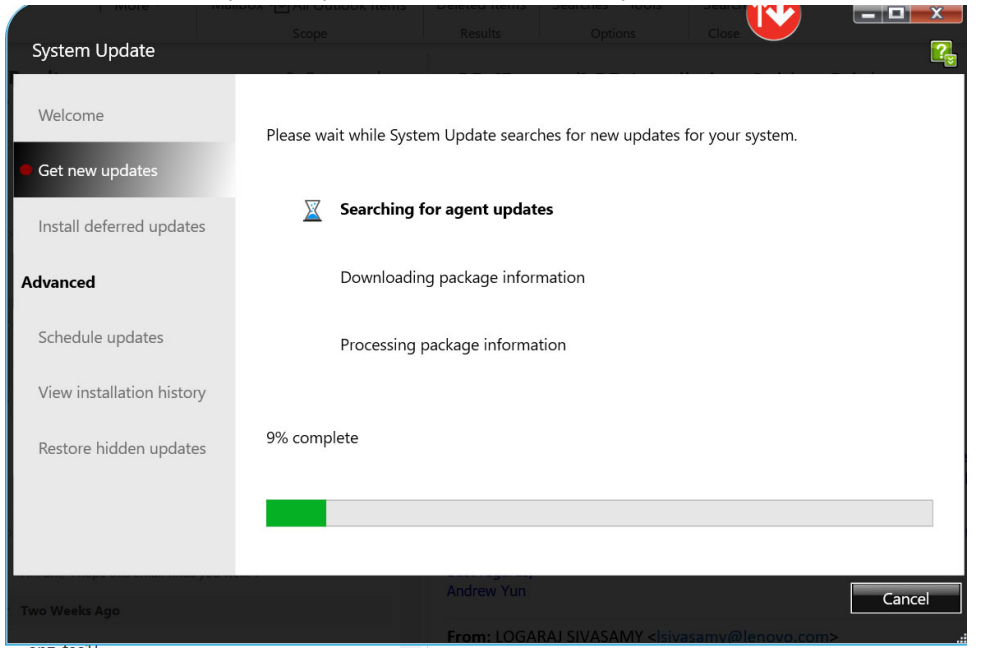

4. Click on "Recommended updates", check the box to select the BIOS and click "Next".

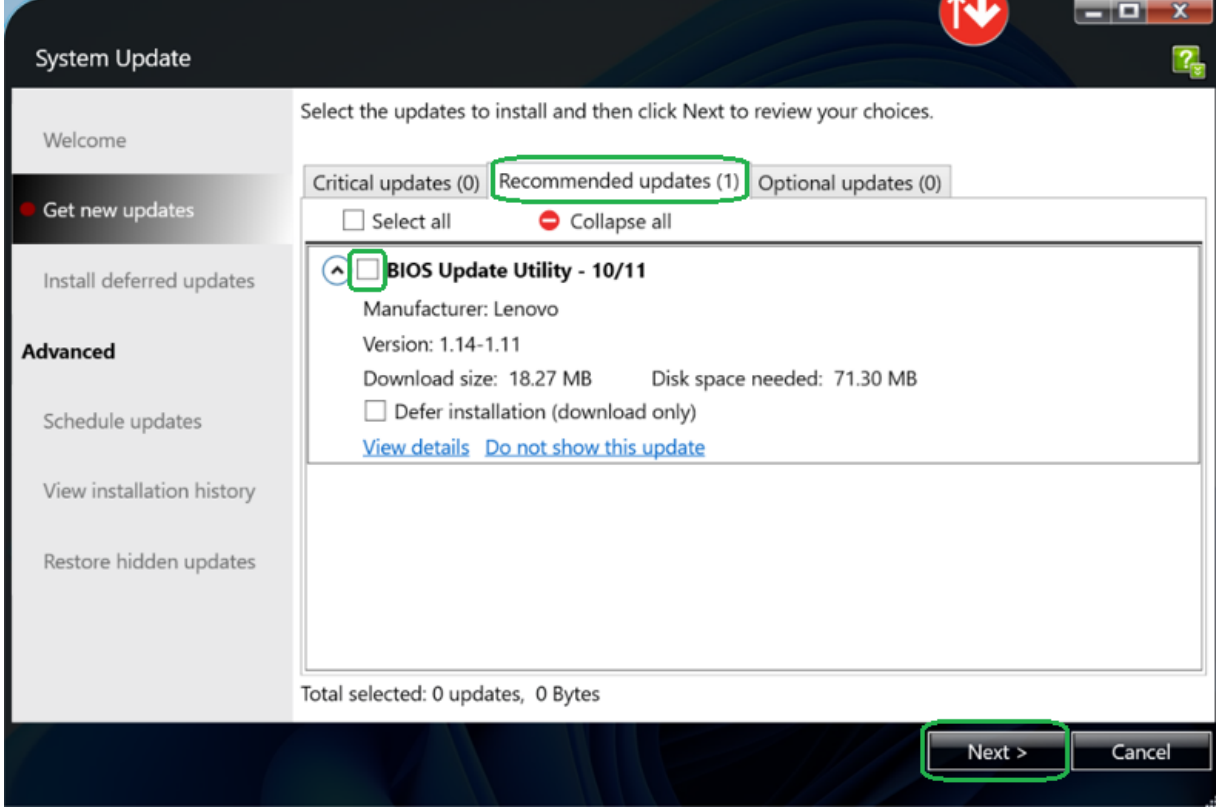

## 5. Click "Download".

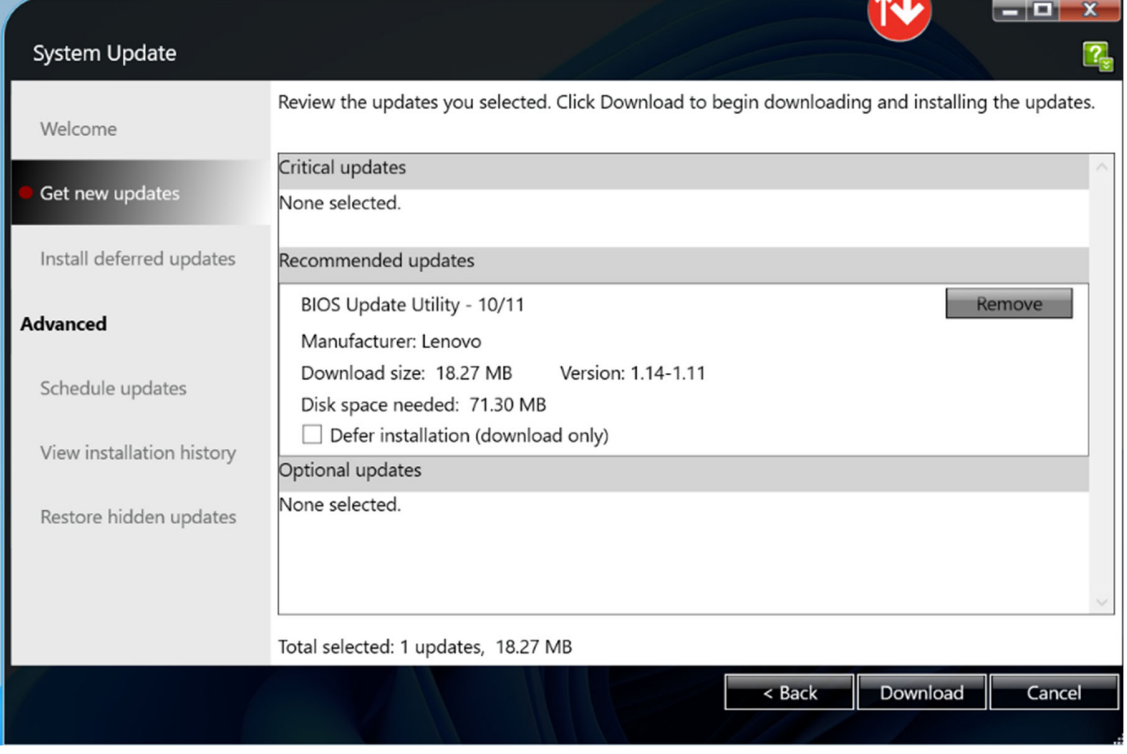

6. Ensure you save your work, and that the AC adapter is connected to the computer. Click "Ok".

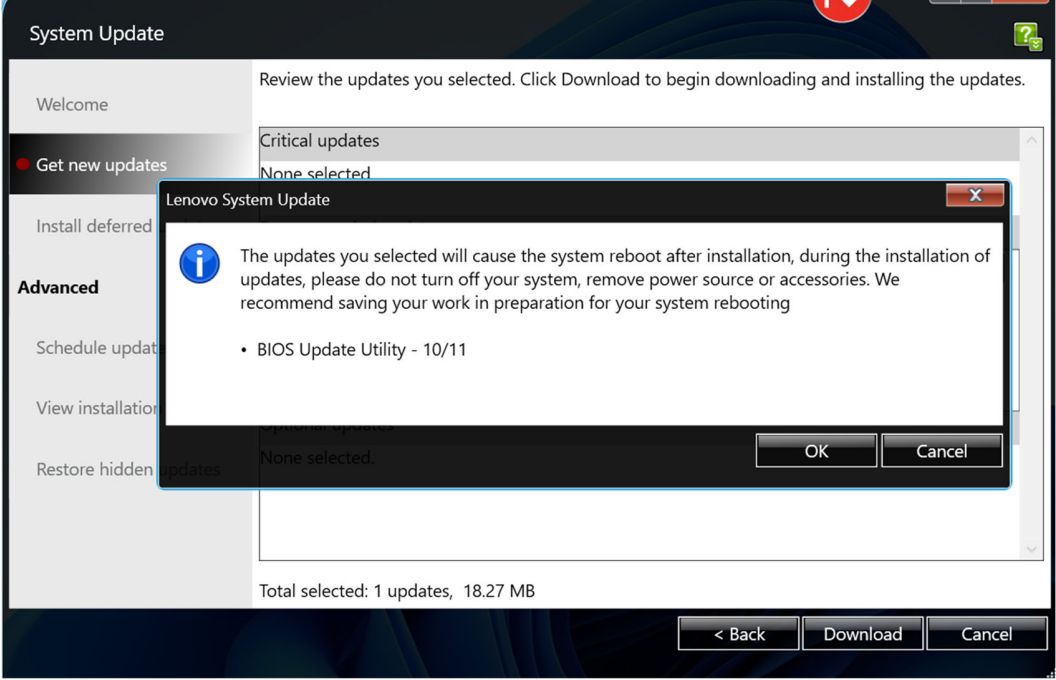

## 7. Allow the Lenovo System Update to download and install the update.

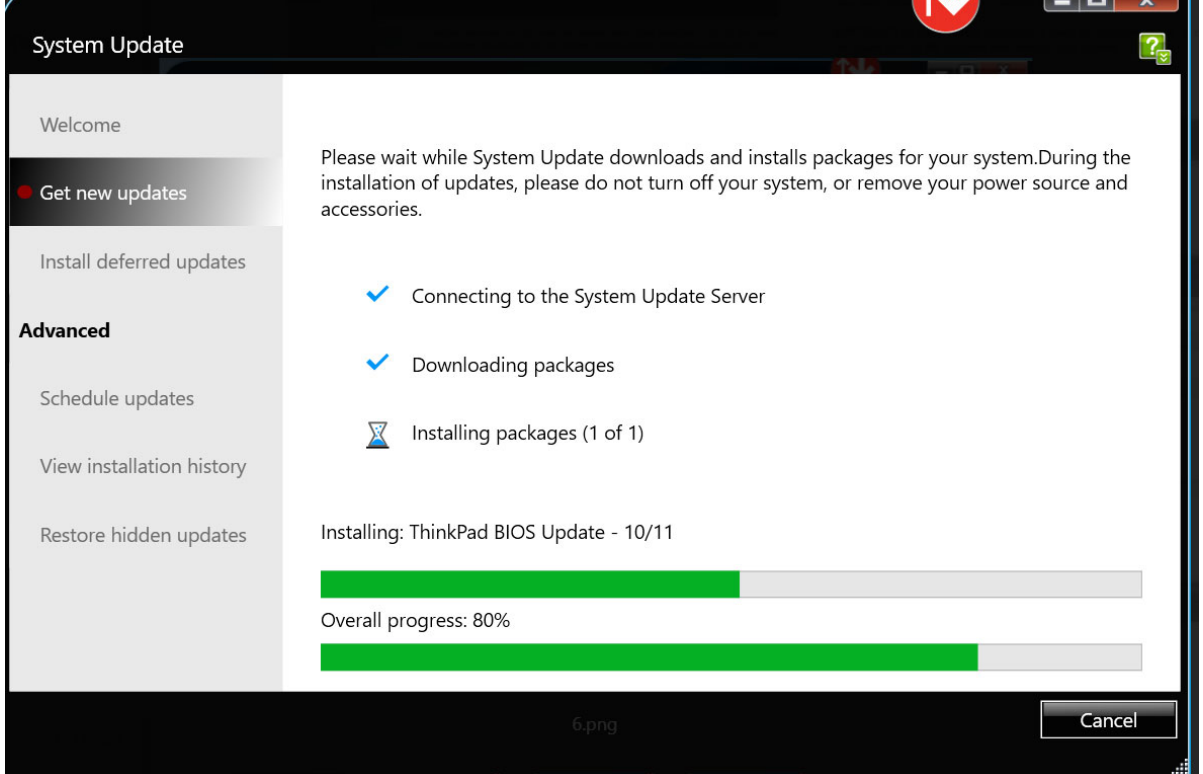

石田縣

8. Click "Reboot Now" to reboot the machine to complete the BIOS installation. The machine will also automatically reboot in 5 minutes.

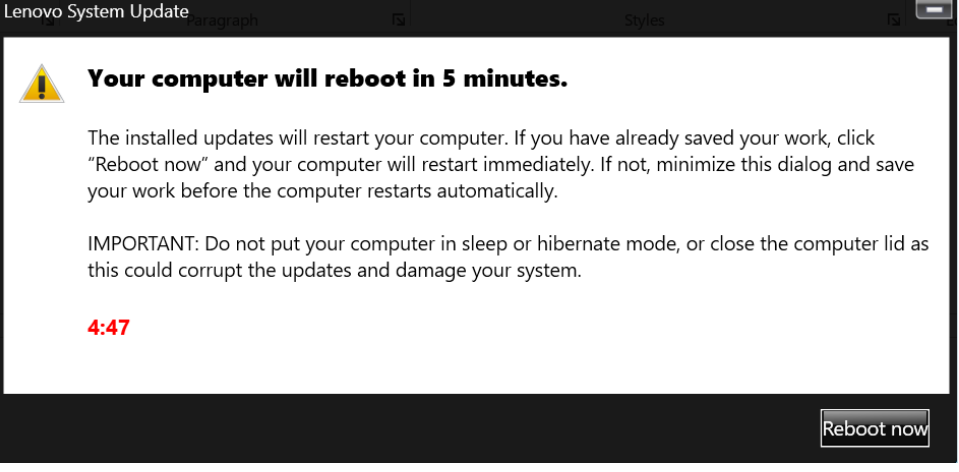

## **Note:**

The machine may reboot multiple times during the BIOS flashing. Do not interrupt the installation or unplug the ac adapter. The machine will automatically reboot and boot into Windows when the update is complete.

9. To check if the update is completed successfully, search "System Information" in the windows search box and click on the "System Information" app.

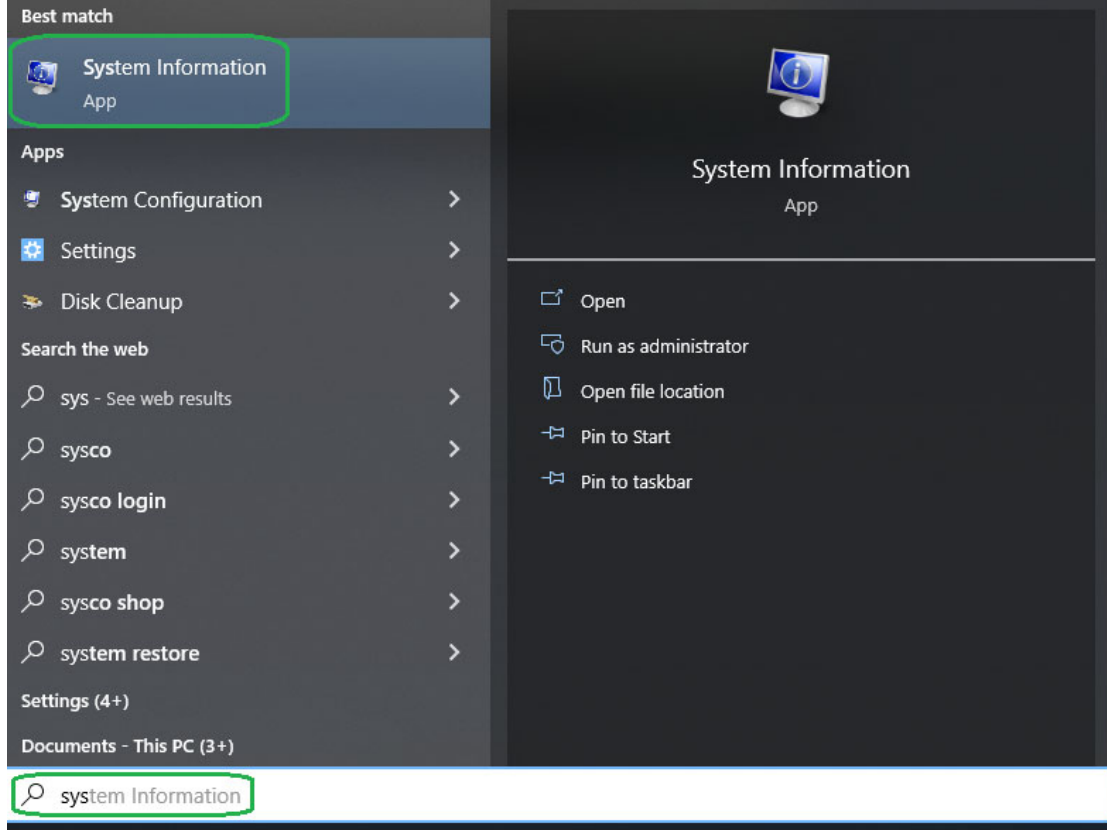

10. Check the "Embedded Controller Version" is 1.11.

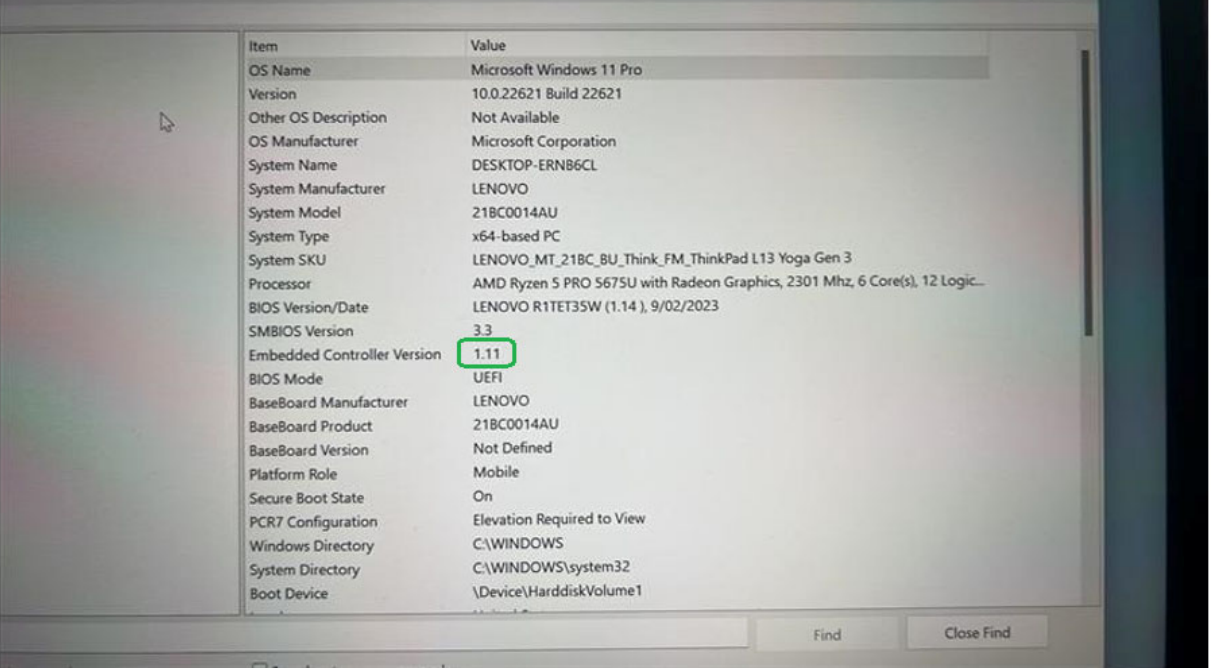